# **[Zmiany funkcjonalne](https://pomoc.comarch.pl/e-sprawozdania/index.php/dokumentacja/zmiany-funkcjonalne-wprowadzone-w-comarch-e-sprawozdania-w-wersji-2023-1-1/) [wprowadzone w Comarch e-](https://pomoc.comarch.pl/e-sprawozdania/index.php/dokumentacja/zmiany-funkcjonalne-wprowadzone-w-comarch-e-sprawozdania-w-wersji-2023-1-1/)[Sprawozdania w wersji](https://pomoc.comarch.pl/e-sprawozdania/index.php/dokumentacja/zmiany-funkcjonalne-wprowadzone-w-comarch-e-sprawozdania-w-wersji-2023-1-1/) [2023.1.1](https://pomoc.comarch.pl/e-sprawozdania/index.php/dokumentacja/zmiany-funkcjonalne-wprowadzone-w-comarch-e-sprawozdania-w-wersji-2023-1-1/)**

Spis treści

#### **[Wstęp](#page-12-0)**

- [Zgłoszenia zrealizowane w Comarch e-Sprawozdania](#1.1) [2023.1.1](#1.1)
	- [Zgłoszenie TFS/524374](#1.2)
	- [Zgłoszenie TFS/526129](#1.3)
	- [Zgłoszenie TFS/526130](#1.4)
	- [Zgłoszenie TFS/526131](#1.5)
	- [Zgłoszenie TFS/526135](#1.6)

# **Wstęp**

W niniejszym dokumencie zostały opisane zgłoszenia, których poprawa została udostępniona w programie **Comarch e-Sprawozdania 2023.1.1**.

## **Zgłoszenia zrealizowane w Comarch e-Sprawozdania 2023.1.1**

### **Zgłoszenie TFS/524374**

W sporadycznych przypadkach program e-Sprawozdania generuje plik XML z innymi danymi sprawozdania finansowego, niż te które są wprowadzone i prezentowane w interfejsie programu.

### **Zgłoszenie TFS/526129**

Brak możliwości zalogowania się do e-Sprawozdań. Jest problem z pobieraniem listy operatorów. Operator ma zaznaczony dostęp do e-Sprawozdań, w menedżerze baz również zaznaczono bazy jako dostępne w e-Sprawozdaniach. Plik RUS jest również zaktualizowany.

### **Zgłoszenie TFS/526130**

Przy próbie otwarcia sprawozdania pojawia się błąd: A*n error occurred while executing the command definition. See the inner exception for details*. Nieprawidłowa nazwa kolumny *SFNag\_SFN\_Id*.

#### **Zgłoszenie TFS/526131**

Rachunek przepływów pieniężnych RPP metodą pośrednią ma się różnić na potrzeby sprawozdania jednostkowego (JSF) od skonsolidowanego (SSF):

- na potrzeby JSF pozycja B.I.3.a ma brzmieć: "w jednostkach powiązanych",
- na potrzeby SSF pozycja B.I.3.a ma brzmieć: "w jednostkach wycenianych metodą praw własności".

### **Zgłoszenie TFS/526135**

W niektórych przypadkach w aplikacji **Comarch e-Sprawozdania** nie można było pobrać UPO. Pojawiał się status – Odrzucone

# **[Zmiany funkcjonalne](https://pomoc.comarch.pl/e-sprawozdania/index.php/dokumentacja/zmiany-funkcjonalne-wprowadzone-w-comarch-e-sprawozdania-w-wersji-2023-1/) [wprowadzone w Comarch e-](https://pomoc.comarch.pl/e-sprawozdania/index.php/dokumentacja/zmiany-funkcjonalne-wprowadzone-w-comarch-e-sprawozdania-w-wersji-2023-1/)[Sprawozdania w wersji 2023.1](https://pomoc.comarch.pl/e-sprawozdania/index.php/dokumentacja/zmiany-funkcjonalne-wprowadzone-w-comarch-e-sprawozdania-w-wersji-2023-1/)**

Spis treści

## **[Dostosowanie interfejsu dla biur](#page-12-0) [rachunkowych](#page-12-0)**

- [Widok okna logowania](#1.1)
- [Lista sprawozdań](#1.2)
- [Główna lista sprawozdań](#1.3)
- [Lista wszystkich firm](#1.4)
- [Widok firmy](#1.5)
- [Dodawanie sprawozdania](#1.6)

### **[Pełen wydruk informacji dodatkowej](#page-30-0)**

Ramowy harmonogram wersji Comarch e-Sprawozdania w 2023 r.

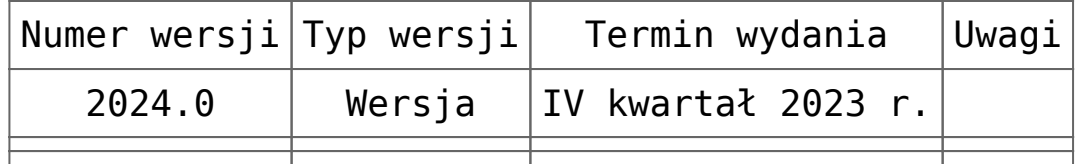

Zestawienie aplikacji, z którymi współpracuje Comarch e-Sprawozdania 2023.1

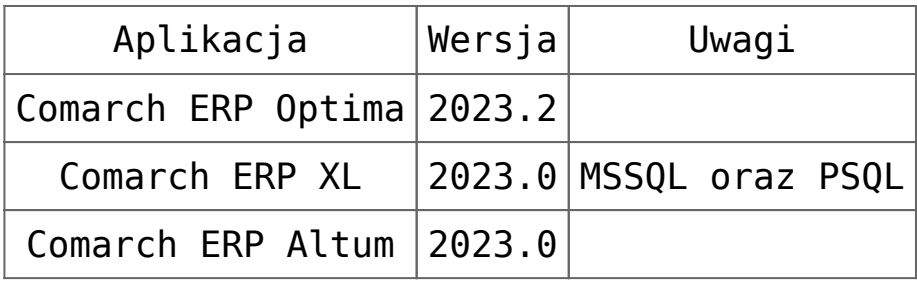

# **Dostosowanie interfejsu dla biur rachunkowych**

Aplikacja **Comarch e-Sprawozdania** w wersji 2023.1 zawiera przebudowany interfejs startowy mający usprawnić proces logowania w przypadku, gdy aplikacja posiada wiele użytkowników i baz, czyli przede wszystkim dotyczący biur rachunkowych.

## **Widok okna logowania**

Na oknie logowania zintegrowanego z **Comarch ERP Optima**, widoczni są użytkownicy, którzy mogą korzystać z aplikacji oraz data ich ostatniego logowania. Lista jest ułożona w kolejności alfabetycznej, według akronimu operatora.

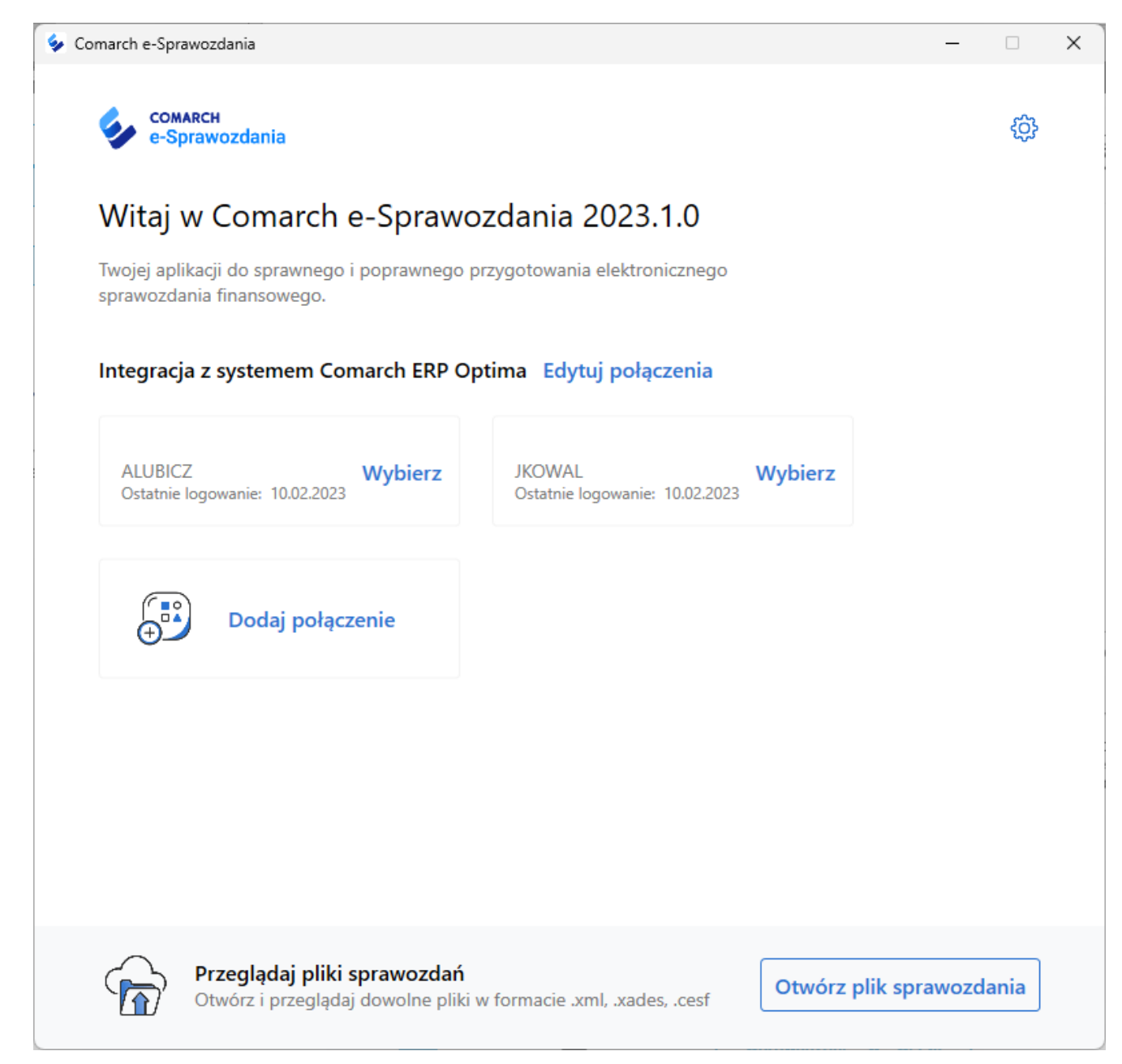

Okno logowania

Jeśli użytkownika nie ma na liście, należy go skonfigurować za pomocą przycisku **Dodaj połączenie**. Otwarte zostanie okno pozwalające na wskazanie nowego operatora.

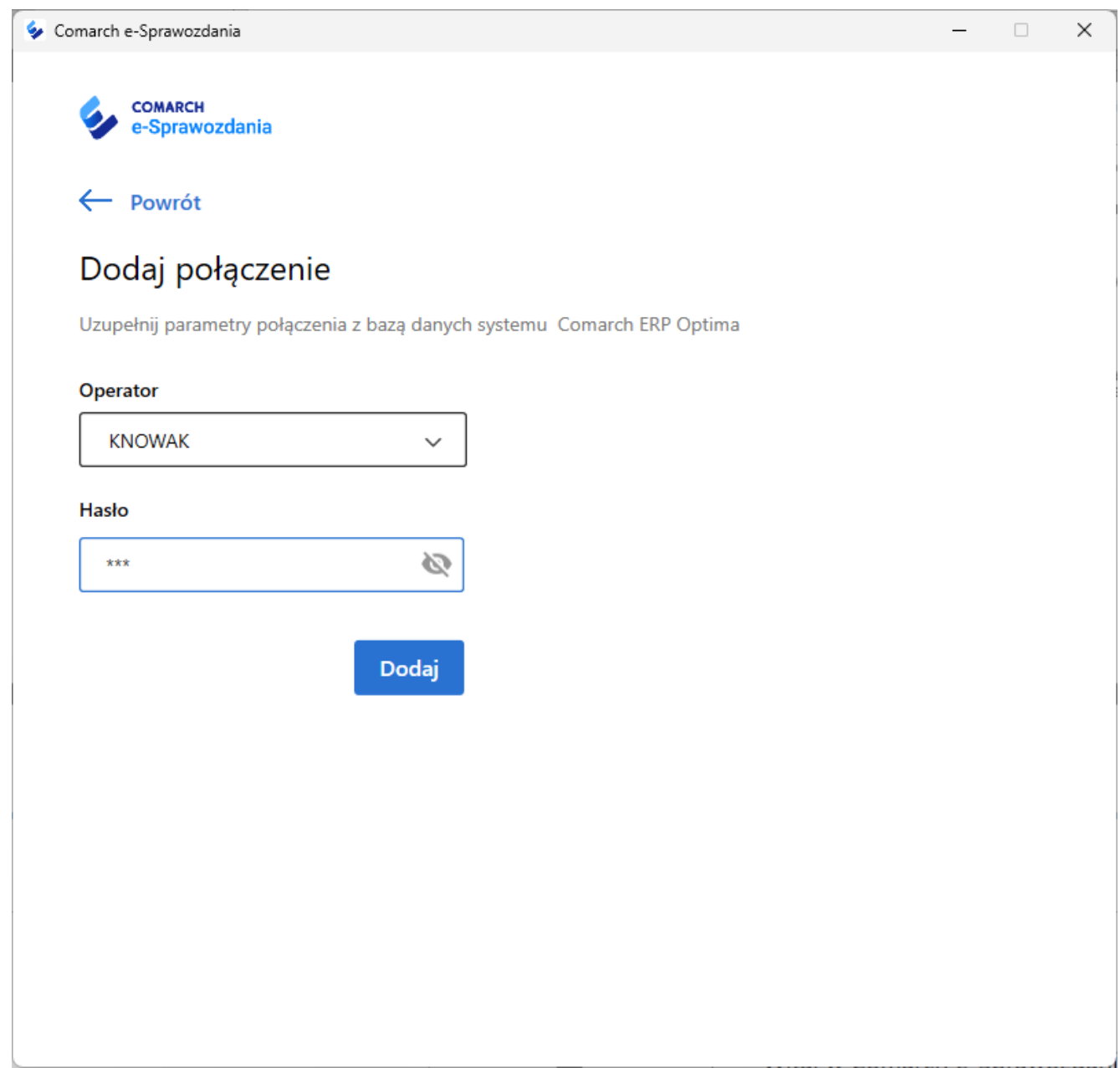

Dodanie użytkownika

## **Lista sprawozdań**

Po wskazaniu użytkownika i wpisaniu hasła do systemu, użytkownik jest przekierowany na listę firm, do których ma dostęp oraz ostatnich sprawozdań, na których pracował.

## **Główna lista sprawozdań**

Zaraz po zalogowaniu użytkownik widzi poniższą listę

| Comarch e-Sprawozdania           | $\Box$                     |
|----------------------------------|----------------------------|
| <b>COMARCH</b><br>e-Sprawozdania | Œ<br><b>ALUBICZ</b>        |
| Moje firmy                       | Zobacz wszystkie (7) >     |
| Firma                            | <b>NIP</b>                 |
| Ampero Sp. z o.o.                | 1216045252                 |
| <b>Budomin S.A.</b>              | 8230776323                 |
| <b>GW</b> Geodezja               | 1192246328                 |
| Kawka S.A.                       | 5328790230                 |
| <b>OGRODNIK</b>                  | 8510206779                 |
| Ostatnio otworzone sprawozdania  | Utwórz sprawozdanie $\sim$ |
| Nazwa sprawozdania               | Rok                        |
| <b>GW Geodezja 2022</b>          | 2022                       |
|                                  |                            |
|                                  |                            |
|                                  |                            |

Lista firm i sprawozdań

Lista składa się z dwóch części. Pierwsza zawiera dostępne do użytkownika firmy, ułożone w kolejności alfabetycznej. Jeśli potrzebnej firmy nie widać na liście należy skorzystać z opcji **Zobacz wszystkie**, która otwiera listę wszystkich jednostek.

Druga część to lista szybkiego dostępu 3 ostatnio otwieranych sprawozdań. Po kliknięciu na nazwę raportu zostanie on otworzony.

## **Lista wszystkich firm**

Po kliknięciu **Zobacz wszystkie** na poprzednim oknie zostanie wyświetlona lista wszystkich jednostek, do których operator ma dostęp.

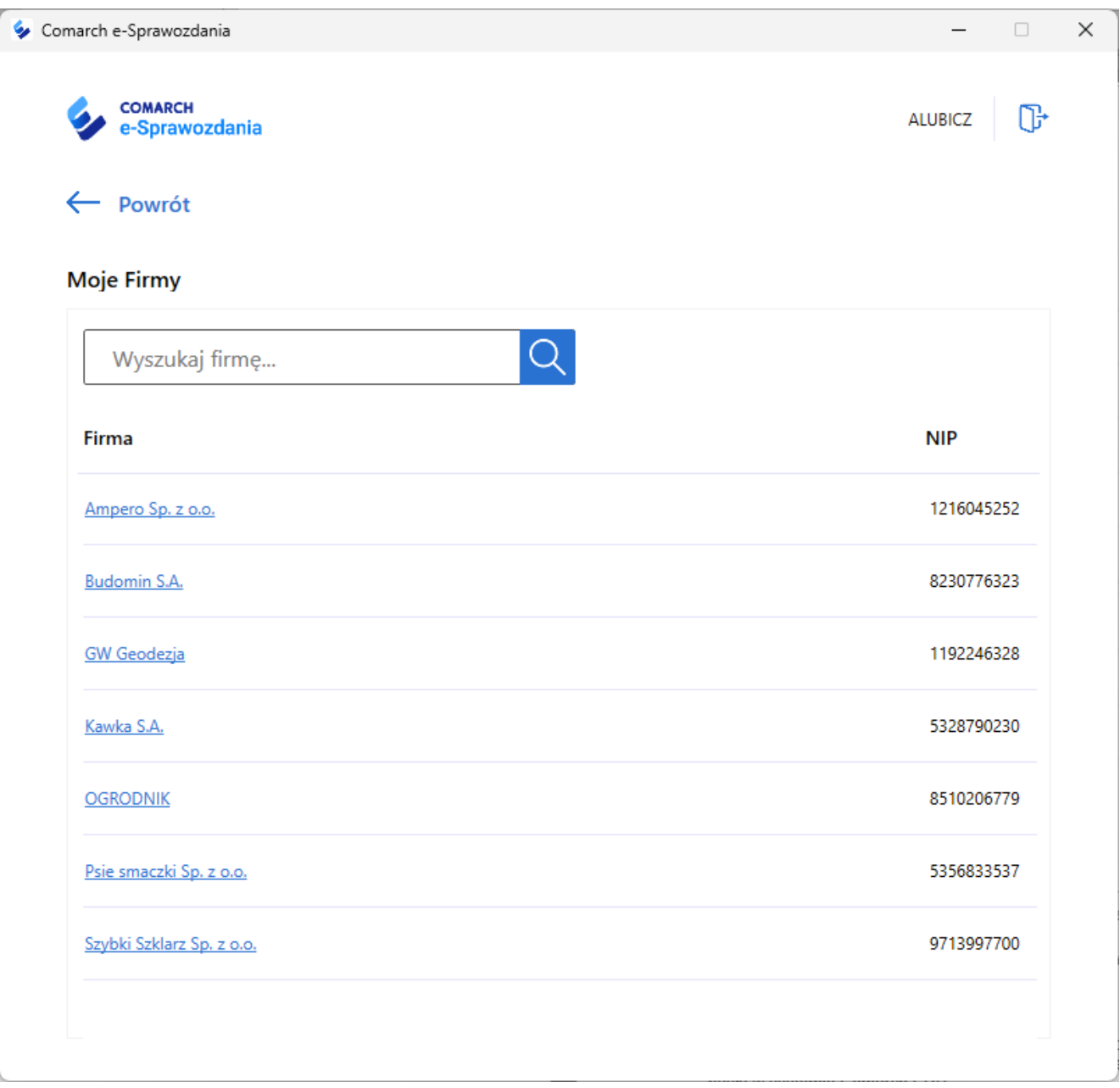

Lista wszystkich firm

Powyższą listę można sortować po nazwie oraz numerze NIP lub skorzystać z wyszukiwarki.

## **Widok firmy**

Po wybraniu firmy widoczne są podstawie informacje o niej, pobrane z systemu ERP.

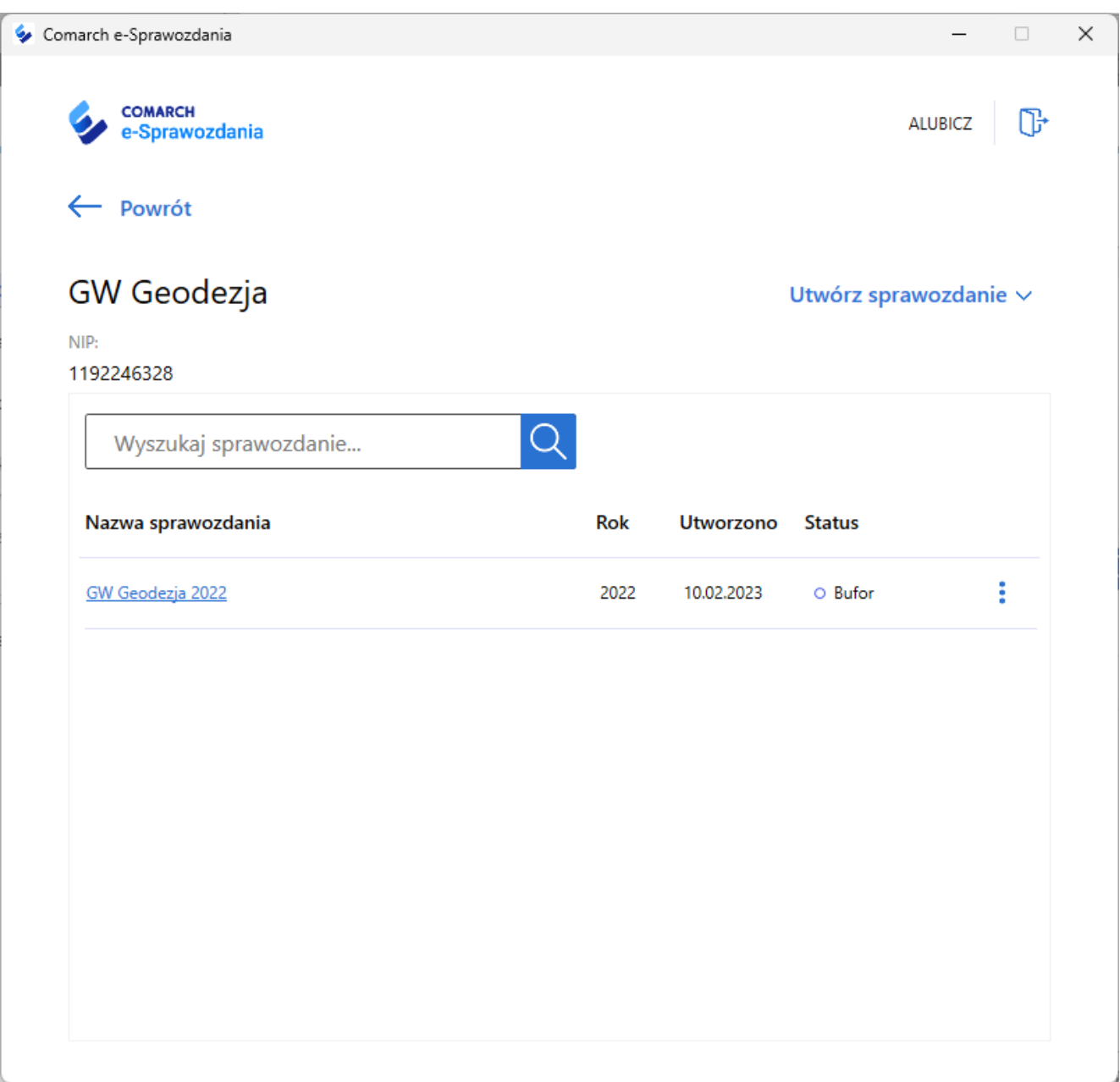

Lista sprawozdań dla danej firmy

Widoczne są także wszystkie raporty, które zostały dla tej firmy utworzone. Z tego poziomu oprócz otwarcia sprawozdania, możliwe jest także jego pobranie, usunięcie bądź stworzenie nowego raportu na podstawie wskazanego. Opcje te dostępne są z poziomu menu kontekstowego wywoływanego ikonką 3 kropek.

## **Dodawanie sprawozdania**

Z poziomu firmy wybór opcji **Utwórz sprawozdanie** pozwala na utworzenie nowego raportu. Zostanie wtedy otwarta lista uszczegóławiająca, która pozwala na doprecyzowanie czy tworzone jest całkiem nowe sprawozdanie, sprawozdanie jest importowane z dysku, bądź tworzone na podstawie roku poprzedniego.

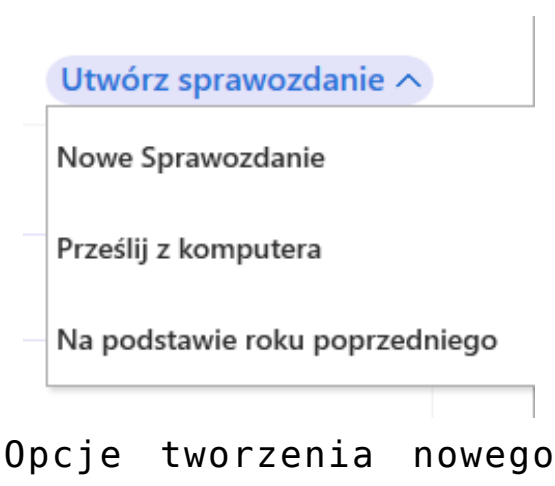

sprawozdania

Podobna opcja widoczna jest także na głównym liście zawierającej wszystkie firmy. Tam jednak konieczne jest też wskazanie z listy rozwijalnej, dla której z firm takie sprawozdanie jest tworzone.

# **Pełen wydruk informacji dodatkowej**

Został zmodyfikowany mechanizm wydruków. Obecnie wydruk oprócz wstępu oraz wszystkich zestawień liczbowych zawiera także pełną informacje dodatkową, niezależnie od formatu, w którym została ona dodana. Możliwe jest równoczesne wydrukowanie not w formatach Word (docx), PDF lub plikach graficznych.

Ponadto układ wydruku dostosowano do ogólnie przyjętych praktyk jego budowy. W konsekwencji sekcja z podpisami jest

przeniesiona na koniec dokumentu, po części poświęconej informacji dodatkowej.

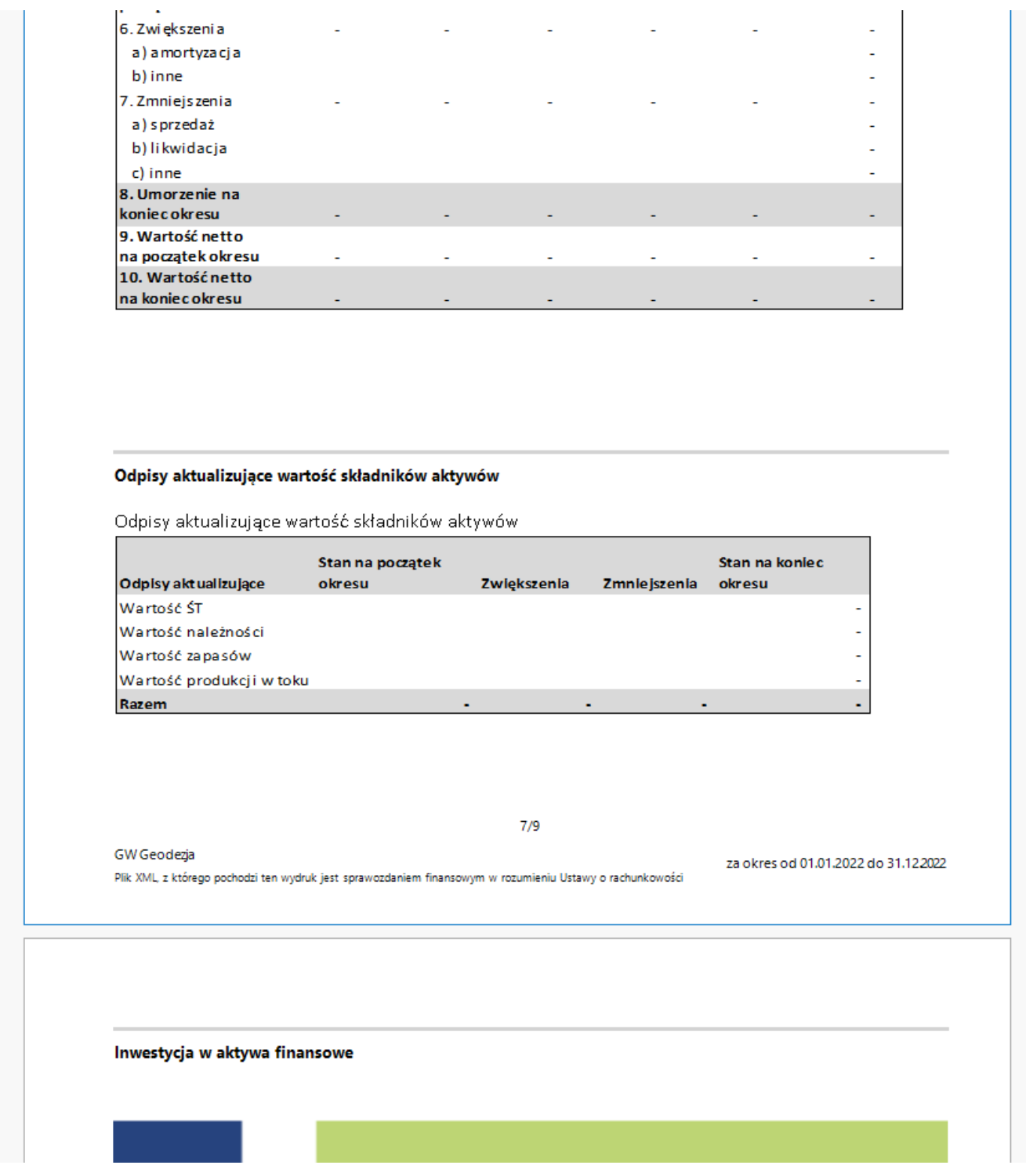

Podgląd wydruku informacji dodatkowej

W aplikacji dostępne są predefiniowane noty w postaci dokumentów .docx, które zawierają wbudowane arkusze kalkulacyjne. Znacznie upraszcza to budowanie informacji dodatkowej.

Należy jednak zwrócić uwagę, aby podczas wychodzenia z trybu edycji takiego arkusza, ustawić go tak, aby cała zawartość tabeli była widoczna na ekranie. W przeciwnym wypadku wydruk takiej noty będzie wyglądał na ucięty.

![](_page_11_Picture_1.jpeg)

Ucięty podgląd tabeli

W celu naprawy wystarczy wejść do edycji danej noty i ustawić kursor na pierwszej komórce. Podgląd arkusza zostanie odpowiednio przesunięty, tak aby widoczna była cała jego zawartość w dokumencie tekstowym.

![](_page_11_Picture_43.jpeg)

Prawidłowe ustawienie wbudowanego arkusza

# **[Zmiany funkcjonalne](https://pomoc.comarch.pl/e-sprawozdania/index.php/dokumentacja/zmiany-funkcjonalne-wprowadzone-w-comarch-e-sprawozdania-w-wersji-2023-0/) [wprowadzone w Comarch e-](https://pomoc.comarch.pl/e-sprawozdania/index.php/dokumentacja/zmiany-funkcjonalne-wprowadzone-w-comarch-e-sprawozdania-w-wersji-2023-0/)[Sprawozdania w wersji 2023.0](https://pomoc.comarch.pl/e-sprawozdania/index.php/dokumentacja/zmiany-funkcjonalne-wprowadzone-w-comarch-e-sprawozdania-w-wersji-2023-0/)**

Spis treści

### **[Nowy interfejs startowy](#page-12-0)**

- **[Pierwsza konfiguracja](#1.1)**
- [Okno standalone](#1.2)
- **[Okno zintegrowane](#1.3)**

### **[Informacja dodatkowa](#page-30-0)**

- [Opcje informacji dodatkowej](#2.1)
- [Kreator informacji dodatkowej](#2.2)
- [Edycja informacji dodatkowej](#2.3)

Ramowy harmonogram wersji Comarch e-Sprawozdania w 2023 r.

![](_page_12_Picture_102.jpeg)

Zestawienie aplikacji, z którymi współpracuje Comarch e-Sprawozdania 2023.0

<span id="page-12-0"></span>![](_page_12_Picture_103.jpeg)

# **Nowy interfejs startowy**

Aplikacja Comarch e-Sprawozdania w wersji 2023.0 przeszła modernizację wizualną, która ma poprawić ergonomię pracy szczególnie dla nowych użytkowników programu.

## **Pierwsza konfiguracja**

W przypadku, gdy aplikacja nie została wcześniej skonfigurowana, użytkownik zostanie poproszony o wskazanie czy chce rozpocząć pracę z aplikacją, czy tylko zapoznać się z jej możliwościami (Zobacz demo).

Po wybraniu opcji Skonfiguruj aplikację przechodzimy w tryb wyboru sposobu połączenia.

![](_page_14_Picture_1.jpeg)

#### Witaj w Comarch e-Sprawozdania 2023.0.0

Twojej aplikacji do sprawnego i poprawnego przygotowania elektronicznego sprawozdania finansowego.

Skonfiguruj aplikację

Wersja demonstracyjna

Do wyboru jest wersja:

Standalone – tworzona jest lokalna baza danych, na których przechowywane są sprawozdania finansowe

Zobacz demo

Zintegrowana z systemem ERP – jest to opcja zalecana w przypadku, gdy użytkownik posiada system Comarch ERP Optima, XL czy Altum. System ERP przejmuje zarządzanie użytkownikami i firmami, umożliwia przekazywanie zestawień księgowych oraz przechowuje e-Sprawozdania.

 $\times$ 

 $\Box$ 

![](_page_15_Picture_0.jpeg)

Wybór trybu działania

## **Wersja zintegrowana**

Jest to zalecany sposób połączenia aplikacji z bazą danych, gdy użytkownik posiada system Comarch ERP. Należy w tym przypadku wskazać konkretny typ ERP oraz podać jego klucz licencyjny.

![](_page_16_Picture_21.jpeg)

 $\times$ 

#### Wybór systemu ERP

W przypadku gdy wybranym systemem jest **Comarch ERP Optima**, informacja o kluczu jest zbędna. Aplikacja sama uzyska niezbędne informacje po zalogowaniu się operatora.

![](_page_17_Picture_0.jpeg)

#### Pusty ekran połączeń

Aby rozpocząć pracę należy skonfigurować połączenie do bazy konkretnej firmy. Dzieje się to za pomocą przycisku Dodaj połączenie. Przekierowuje on do definiowania jego parametrów czyli wyboru firmy, użytkownika oraz jego hasła w systemie Comarch ERP.

![](_page_18_Picture_16.jpeg)

Dodawanie nowego połączenia

Po uzupełnieniu danych i ich potwierdzeniu przyciskiem Dodaj użytkownik jest przenoszony na okno startowe, skąd może zalogować się do konkretnej firmy lub przejrzeć pobrane e-Sprawozdanie innej spółki.

![](_page_19_Picture_0.jpeg)

Lista połączeń

## **Wersja standalone**

W przypadku gdy nie mamy systemu z rodziny Comarch ERP, bądź też istnieje potrzeba wydzielenia e-Sprawozdań należy skorzystać z opcji **Standalone**. W takim przypadku zostaniemy poproszeni o wskazanie klucza licencyjnego. Po jego podaniu aplikacja otworzy pusty ekran połączeń.

![](_page_20_Picture_0.jpeg)

#### Pusty ekran połączeń Standalone

Aby rozpocząć pracę należy wskazać lokalizację pliku z bazą danych. Odbywa się to za pomocą przycisku Dodaj połączenie. Przekieruje on na okno wyboru połączenia.

![](_page_21_Picture_26.jpeg)

Okno wyboru bazy

Jeśli nie ma jeszcze żadnej bazy, należy ją utworzyć korzystając z opcji Utwórz bazę danych. Poprosi ona o wskazanie nazwy i lokalizacji pliku, który będzie pełnił rolę magazynu e-Sprawozdań. Jeśli planowana jest praca wielostanowiskowa plik ten należy umieścić we współdzielonym katalogu. Kolejni użytkownicy będą mogli się do takiej bazy podłączyć korzystając z opcji Dodaj istniejącą z dysku.

![](_page_22_Picture_11.jpeg)

Wybór bazy danych

Po wskazaniu lokalizacji bazy należy wybrać opcję Dodaj, która utworzy połączenie.

![](_page_23_Picture_0.jpeg)

#### Utworzone połączenia standalone

#### Uwaga

Jeśli użytkownik ma fizyczny dostęp do pliku z bazą danych, będzie mógł ją podłączyć i zobaczyć umieszczone w niej raporty.

Jeśli zachodzi potrzeba zapewnienia kilku użytkownikom dostępu do jednej firmy, przy jednoczesnym ukryciu sprawozdań innej, należy dla nich utworzyć oddzielne pliki bazy danych. Takie pliki z bazami można umieścić w oddzielnych folderach, a następnie nałożyć ograniczenia dostępu do tych folderów. Dzięki temu użytkownik A będzie miał dostęp do katalogu z bazą spółki X, a jednocześnie nie będzie mógł się dostać do bazy

spółki Y.

## **Okno standalone**

Baza danych w wersji standalone jest magazynem, w którym możliwe jest przechowywanie wielu sprawozdań należących do różnych firm. Do takiego sposobu przechowywania danych zostało przystosowany widok okna bazy standalone.

![](_page_24_Picture_32.jpeg)

#### Lista sprawozdań standalone

W jego górnej części dostępna jest lista utworzonych firm. Dla nich możliwe są kontekstowe akcje Edytuj i Usuń dostępne pod przyciskiem trzech kropek .

Na dolnej części okna widoczne są ostatnio otworzone sprawozdania. Jest to sekcja pozwalająca na szybką kontynuację pracy z ostatnio edytowanym raportem.

Z poziomu menu kontekstowego trzech kropek i możliwe jest pobranie sprawozdania na dysk, usunięcie lub utworzenie nowego na jego podstawie (kontynuacja sprawozdania w kolejnym roku).

#### **Dodawanie firmy**

Nową firmę można dodać za pomocą przycisku Utwórz firmę. Otwiera on edytor nowej firmy, który wymaga wskazania nazwy firmy oraz jej numeru NIP. Analogicznie wygląda opcja edycji danych firmy.

#### Utwórz firme

 $\times$ 

#### Firma

Wpisz nazwę firmy

**NIP** 

Wpisz numer NIP, np. 0000000000

Utwórz

Utwórz firmę

W przypadku gdy na jednej bazie jest dostępnych wiele firm, do wyświetlenia ich listy można skorzystać z opcji Zobacz wszystkie, przy której umieszczona jest liczba oznaczająca łączną liczbę podmiotów.

Po wybraniu tej opcji okno startowe standalone zostaje zmienione w podgląd wszystkich spółek wewnątrz bazy.

![](_page_26_Picture_18.jpeg)

Lista wszystkich firm

### **Dodawanie sprawozdania**

Sprawozdanie tworzone jest zawsze w kontekście jakiejś firmy. W przypadku gdy mamy otworzoną bazę konkretnej firmy możemy do niej od razu dodawać nowe raporty.

![](_page_27_Picture_0.jpeg)

Lista sprawozdań wewnątrz firmy

Nowe sprawozdanie można wykreować za pomocą Utwórz nowe sprawozdanie lub dodać plik raportu z poprzedniego roku z wykorzystaniem Prześlij z komputera. Pozwala to na proste dodawanie sprawozdań z poprzednich wersji aplikacji, która nie posiadała jeszcze wbudowanej bazy danych.

Nowe sprawozdanie można dodawać także bezpośrednio z poziomu okna standalone.

![](_page_28_Picture_46.jpeg)

Dodawanie raportu z poziomu okna głównego

W takim przypadku konieczne jest wskazanie kontekstu firmy do jakiego będzie sprawozdanie tworzone.

![](_page_28_Picture_47.jpeg)

Wybierz firmę, do której utworzysz sprawozdanie

Wybierz...

Utwórz

 $\times$ 

Wskazanie kontekstu firmy

Takie wskazanie jest również obowiązkowe przy dodawaniu pliku z dysku bądź tworzenia raportu na podstawie roku poprzedniego.

## **Okno zintegrowane**

W przypadku wersji zintegrowanej każde z połączeń prowadzi do konkretnej firmy, zatem po wybraniu opcji Wybierz i

ewentualnym podaniu hasła użytkownik widzi wszystkie sprawozdania wewnątrz danej firmy.

![](_page_29_Picture_35.jpeg)

Lista sprawozdań

Opcja Utwórz sprawozdanie także nie wymaga doprecyzowania firmy i od razu przechodzi do wyboru konkretnej czynności:

- Nowe sprawozdanie
- Prześlij z komputera
- Na podstawie roku poprzedniego

Ostatnia opcja wymaga jednak wskazania, które ze sprawozdań w

bazie będzie tym źródłowym.

![](_page_30_Picture_60.jpeg)

Wskazanie sprawozdania bazowego

Można także skorzystać z opcji kontekstowych, dla istniejących raportów dostępnych pod symbolem trzech kropek: Są to:

- Pobierz pobiera raport na dysk
- Utwórz na podstawie roku poprzedniego tworzy nowy raport będący kontynuacją wskazanego Usuń

## <span id="page-30-0"></span>Informacja dodatkowa

## **Opcje informacji dodatkowej**

Sprawozdanie finansowe przed jego zatwierdzeniem powinno mieć dodaną informację dodatkową. Do sprawozdania można dodać:

- pustą notę wpis, który należy uzupełnić przynajmniej w zakresie opisu
- pojedynczy załącznik z dysku pozwala szybko

dodać informację dodatkową, którą spółka ma już przygotowaną np. w formie PDF

predefiniowany zestaw not z wykorzystaniem kreatora, któremu poświęcony jest kolejny punkt

![](_page_31_Picture_39.jpeg)

Opcje nowej informacji dodatkowej

## **Kreator informacji dodatkowej**

W aplikacji znajduje się predefiniowany zestaw not, które można wykorzystać do budowy własnej informacji dodatkowej. Po wyborze opcji Otwórz kreator informacji, zostanie wyświetlona instrukcja postępowania, a następnie użytkownik zostanie poproszony o wybór potrzebnego zakresu informacji.

 $\frac{1}{2}$  Krok 1 z 2.  $\Box$  $\times$ Witamy w kreatorze nowej informacji dodatkowej Kreator utworzy informację dodatkową. Użytkownik ma tutaj wybór zakresu generowanych not. Możliwe jest utworzenie pełnego zestawu not lub wybór poszczególnych części. Proces pracy z notami: 1. Wybierz potrzebne noty pojedyncze lub cały zestaw not. 2. Otwórz załącznik w domyślnym programie do edycji Word. 3. Kliknij dwukrotnie lewym przyciskiem myszy na tabeli, której zawartość zamierzasz zmodyfikować. Jej zawartość otworzy się we wbudowanym w Word arkuszu kalkulacyjnym. Opcjonalnie można to uruchomić prawym przyciskiem myszy wybierając Obiekt / Edytuj. 4. Po wprowadzeniu zmian kliknij gdziekolwiek na pozostałym obszarze Word. 5. Po zakończonej pracy zamknij Word i w aplikacji wybierz Odśwież podgląd.

Kreator nowej informacji

Możliwe jest wskazanie kilku potrzebnych not, lub utworzenie pełnego dokumentu.

![](_page_33_Picture_14.jpeg)

Wybór not

Po wyborze zakresu zostanie dodany odpowiedni dokument w formacie .docx, który można podejrzeć bezpośrednio wewnątrz aplikacji.

![](_page_34_Picture_33.jpeg)

Podgląd informacji dodatkowej

W zależności od wyboru trybu zostanie dodany jeden lub więcej dokumentów Word. W przypadku części informacji predefiniowany dokument nie zostanie utworzony, ponieważ są one w dużej mierze opisowe.

W takim przypadku treść noty można zawrzeć bezpośrednio w polu Opis pod jej tytułem. Jeśli konieczne jest dodanie większej ilości treści, bądź tabeli należy już dodać do tytułu załącznik. Prosty załącznik można od razu utworzyć i dołączyć za pomocą opcji Utwórz Word.

![](_page_35_Picture_44.jpeg)

Dodawanie własnego dokumentu

Jeśli użytkownik zdecyduje się na tę opcję zostanie utworzony pusty dokument .docx do uzupełnienia.

## **Edycja informacji dodatkowej**

Aplikacja umożliwia prosty podgląd dokumentów w formacie .docx (Word). Ich edycja wymaga otworzenia w dedykowanym programie za pomocą opcji Otwórz załącznik.

W przypadku znacznej części predefiniowanych not została już utworzona odpowiednia tabela do wprowadzenia danych. Dla ułatwienia jest ona od razu zintegrowana z arkuszem kalkulacyjnym. Aby umożliwić edycję wystarczy dwukrotnie kliknąć na danej tabeli, aby otworzyła się ona w trybie edycyjnym.

Nie dotyczy

5. Koszt wytworzenia środków trwałych w budowie Nie dotyczy

![](_page_36_Picture_29.jpeg)

#### Lista sprawozdań

Alternatywnie można tę opcję uruchomić także z poziomu menu kontekstowego.

![](_page_36_Picture_30.jpeg)

11. Informacja o utworzonych rezerwach

Typy edycji tabel

Użytkownik po kliknięciu prawym przyciskiem myszy na tabeli ma do wyboru jej edycję za wykorzystaniem opcji:

- Obiekt / Edytuj otwiera tryb edycji tabeli osadzony w odpowiednim miejscu dokumentu tekstowego
- Obiekt / Otwórz otwiera tabelę w arkuszu kalkulacyjnym. Pozwala to na bardziej zaawansowaną edycję arkusza. Po zapisaniu i zamknięciu arkusza kalkulacyjnego odpowiednie wartości są odświeżane w dokumencie tekstowym

|                                                                              |                                                               |                                                      |                                                                                  |                             |                            |                             |                                          |                            |                |                 |            | . .                                |
|------------------------------------------------------------------------------|---------------------------------------------------------------|------------------------------------------------------|----------------------------------------------------------------------------------|-----------------------------|----------------------------|-----------------------------|------------------------------------------|----------------------------|----------------|-----------------|------------|------------------------------------|
|                                                                              | Narzędzia główne<br>Plik                                      | Wstawianie                                           | Układ strony                                                                     | Formuly                     | Dane                       | Recenzja                    | Widok                                    | Deweloper                  | Pomoc          | Zespół          | Ω          | Powiedz mi, c                      |
|                                                                              | X Wytnij<br>alla p<br>La Kopiuj ×<br>Wklej<br>Malarz formatów | Calibri<br>I<br>$\underline{\mathsf{U}}$ $\sim$<br>B | $\mathbf{v}$   10 $\mathbf{v}$  <br>$\mathbf{H}$ - $\mathbf{A}$ - $\mathbf{A}$ - | $A^{\uparrow} A^{\uparrow}$ | $\equiv \equiv$<br>퇴퇴되기 표현 | $\frac{1}{2}$ $\frac{1}{2}$ | ab Zawijaj tekst<br>章 Scal i wyśrodkuj ~ |                            | Niestandardowe | ● % 000 % - \$8 |            | ≠<br>Formatowanie F<br>warunkowe ~ |
|                                                                              | 同<br>Schowek                                                  |                                                      | Czcionka                                                                         | $\sqrt{2}$                  |                            | Wyrównanie                  |                                          | $\vert \overline{y} \vert$ |                | Liczba          | $\sqrt{2}$ |                                    |
| E <sub>3</sub>                                                               | $\mathbf{v}$<br>и<br>$\times$                                 | $f_x$                                                | $=$ B3+C3-D3                                                                     |                             |                            |                             |                                          |                            |                |                 |            |                                    |
|                                                                              | A                                                             |                                                      | B                                                                                | C                           | D                          |                             | E                                        |                            | F              | G               | Ĥ          |                                    |
| $\overline{1}$                                                               | Odpisy aktualizujące                                          | Stan na początek<br>okresu                           |                                                                                  | Zwiększenia                 | Zmniejszenia okresu        |                             | Stan na koniec                           |                            |                |                 |            |                                    |
| $\overline{c}$                                                               | Wartość ŚT                                                    |                                                      |                                                                                  |                             |                            |                             |                                          |                            |                |                 |            |                                    |
| $\overline{\mathbf{3}}$                                                      | Wartość należności                                            |                                                      |                                                                                  |                             |                            |                             |                                          |                            |                |                 |            |                                    |
| $\overline{4}$                                                               | Wartość zapasów                                               |                                                      |                                                                                  |                             |                            |                             |                                          |                            |                |                 |            |                                    |
| 5                                                                            | Wartość produkcji w toku                                      |                                                      |                                                                                  |                             |                            |                             |                                          |                            |                |                 |            |                                    |
| $\overline{6}$                                                               | Razem                                                         |                                                      |                                                                                  |                             |                            |                             |                                          |                            |                |                 |            |                                    |
|                                                                              |                                                               |                                                      |                                                                                  |                             |                            |                             |                                          |                            |                |                 |            |                                    |
|                                                                              |                                                               |                                                      |                                                                                  |                             |                            |                             |                                          |                            |                |                 |            |                                    |
|                                                                              |                                                               |                                                      |                                                                                  |                             |                            |                             |                                          |                            |                |                 |            |                                    |
|                                                                              |                                                               |                                                      |                                                                                  |                             |                            |                             |                                          |                            |                |                 |            |                                    |
| $\frac{7}{8}$ $\frac{9}{10}$ $\frac{10}{11}$ $\frac{11}{12}$ $\frac{12}{13}$ |                                                               |                                                      |                                                                                  |                             |                            |                             |                                          |                            |                |                 |            |                                    |
|                                                                              |                                                               |                                                      |                                                                                  |                             |                            |                             |                                          |                            |                |                 |            |                                    |

Edycja tabeli z wykorzystaniem opcji Otwórz

Po wprowadzeniu zmian należy zamknąć plik Word, a następnie wybrać opcję Odśwież podgląd*.*

![](_page_38_Picture_23.jpeg)

Odświeżanie podglądu

Dane wprowadzone na arkuszu kalkulacyjnym są widoczne w wynikowym sprawozdaniu finansowym.

Wszystkie informacje są dostępne z poziomu bazy danych e-Sprawozdań. Użytkownik na innym stanowisku mający dostęp do raportu będzie mógł kontynuować pracę w miejscu, w którym przerwał poprzednik.